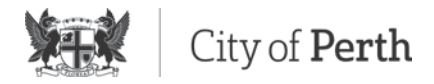

# Business Portal Overview

The Business Portal is the business facing platform for creating and managing:

- business profiles
- venue pages
- business events
- business specials

### **Business Profile**

The business profile is presented under the Business Directory section of the Visit Perth website: [visitperth.com.au/en/business-directory](https://www.visitperth.com.au/en/business-directory) and is essentially a summary of all businesses managed within the Business Portal.

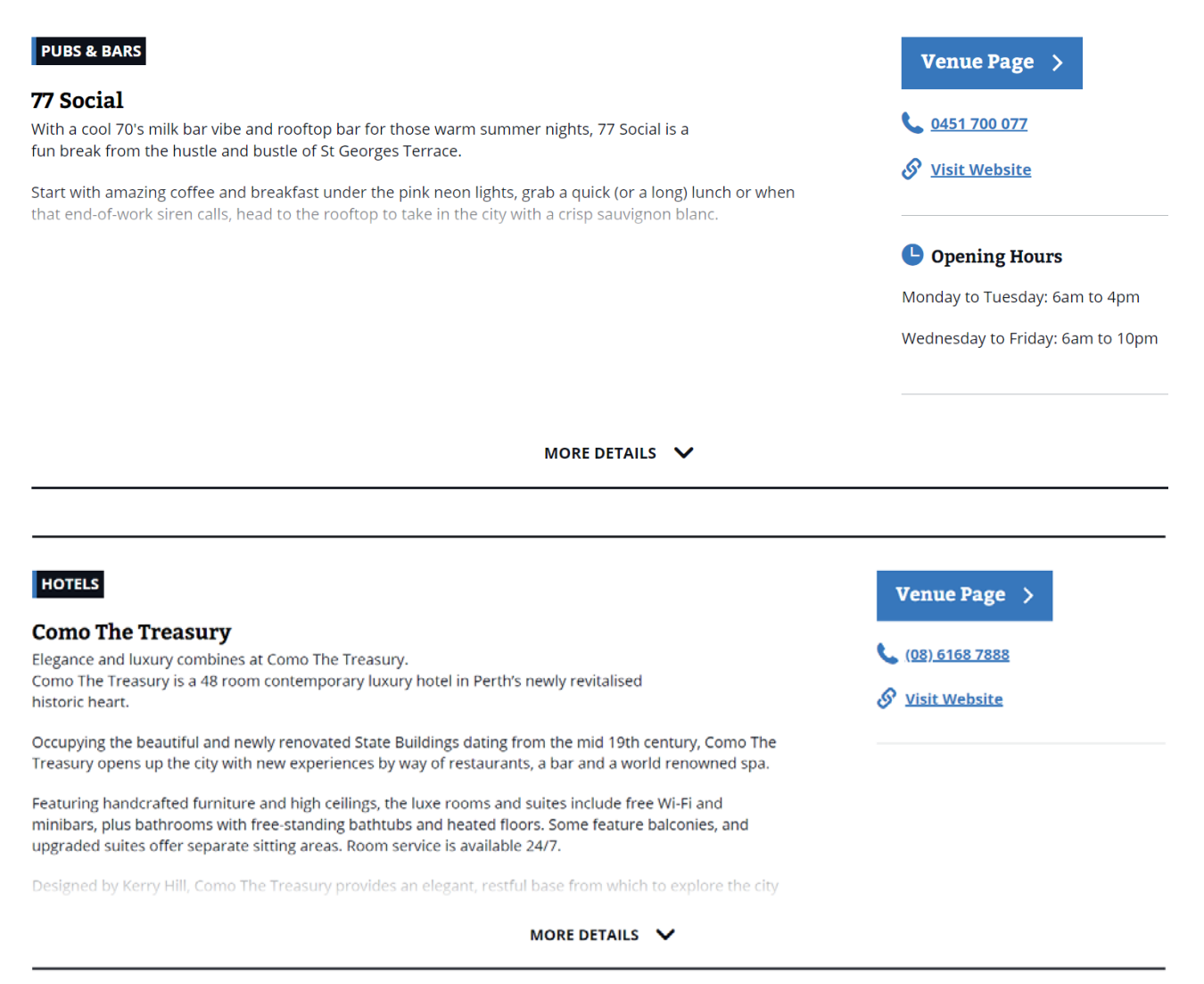

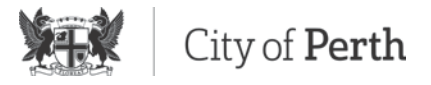

### **Venue Page**

The venue page provides a more extensive profile of a venue including location information and additional imagery. Venue pages are currently only available for hospitality or entertainment venues on the Eat and Drink and See and Do pages.

An example is[: https://www.visitperth.com.au/eat-and-drink/cafes/Venues/city-farm-cafe](https://www.visitperth.com.au/eat-and-drink/cafes/Venues/city-farm-cafe)

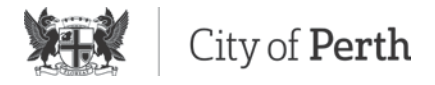

### **Business Events**

A business can promote events occurring at their venue. The event appears in event listings and has its own page with all the key details. City of Perth uses these events as content for campaigns and on social media.

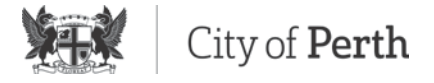

### **Business Special**

A business special or offer is a component that promotes a business' services or offering during a fixed duration of time. The special includes information such as the venue name, offer name, offer description and period of availability.

## Looking for some specials?

#### **FROMAGE ARTISANS**

#### **Fromage Festive Gift**

Tis no better season to be cheesy! Fromage is offering all City of Perth residents, dwellers or visitors 10% VIP discount off a Fromage hamper...think stilton pot, gorgeous linen, cheese accessories and of course delicious wine and all the good stuff. Vault Code for the discount: #fromthevaults

#### **PRETZEL PERTH**

#### **Gingerbread Pretzel**

Our Christmas edition pretzel! One of our delicious original pretzels coated in gingerbread crumb and topped with Christmas Cake-batter icing!

#### **TEASSENTIAL**

#### **Ginger Bread Fizz**

Ginger bells, ginger bells, ginger all the way... Celebrate this festive season with a delicious combination of black tea, ginger, vanilla topped up with butterscotch whip! Available for limited time only - \$7

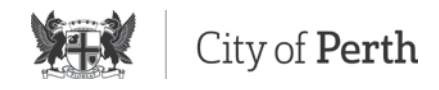

# Managing your business

## **Login / Register a new account**

1. Go to [https://admin.perth.wa.gov.au](https://admin.perth.wa.gov.au/)

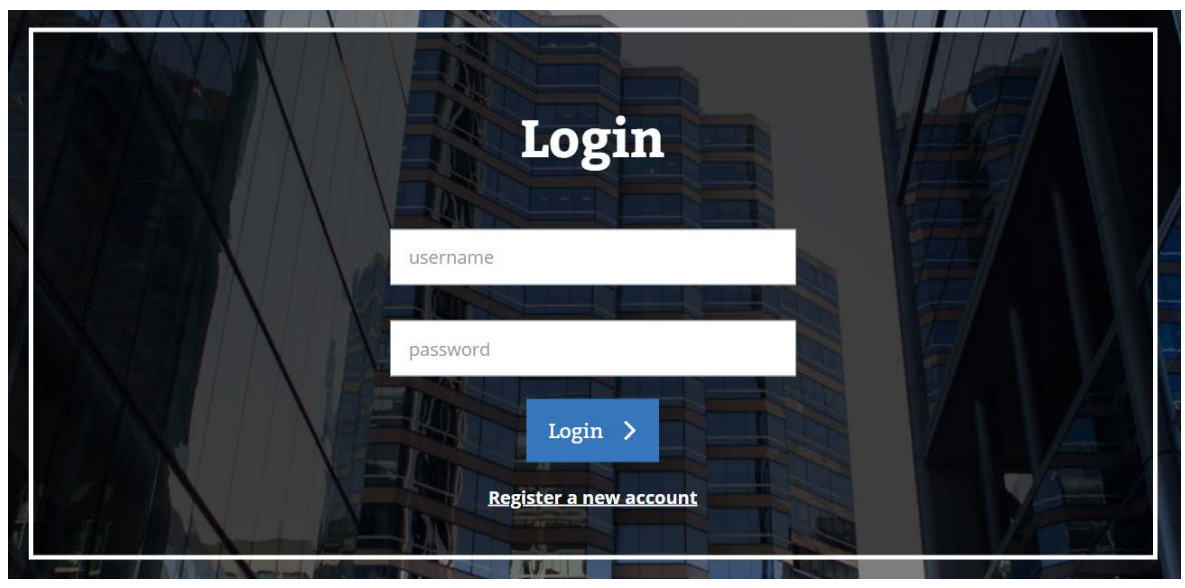

- 2. Enter your login details and click **Login**
- 3. If you don't have a login click **Register a new account**

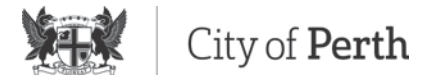

### **Create a new account**

Create business listings, venue pages, events and specials through your account.

Please note, one account can manage multiple businesses however each business can only be managed by one account.

1. Setup your account details

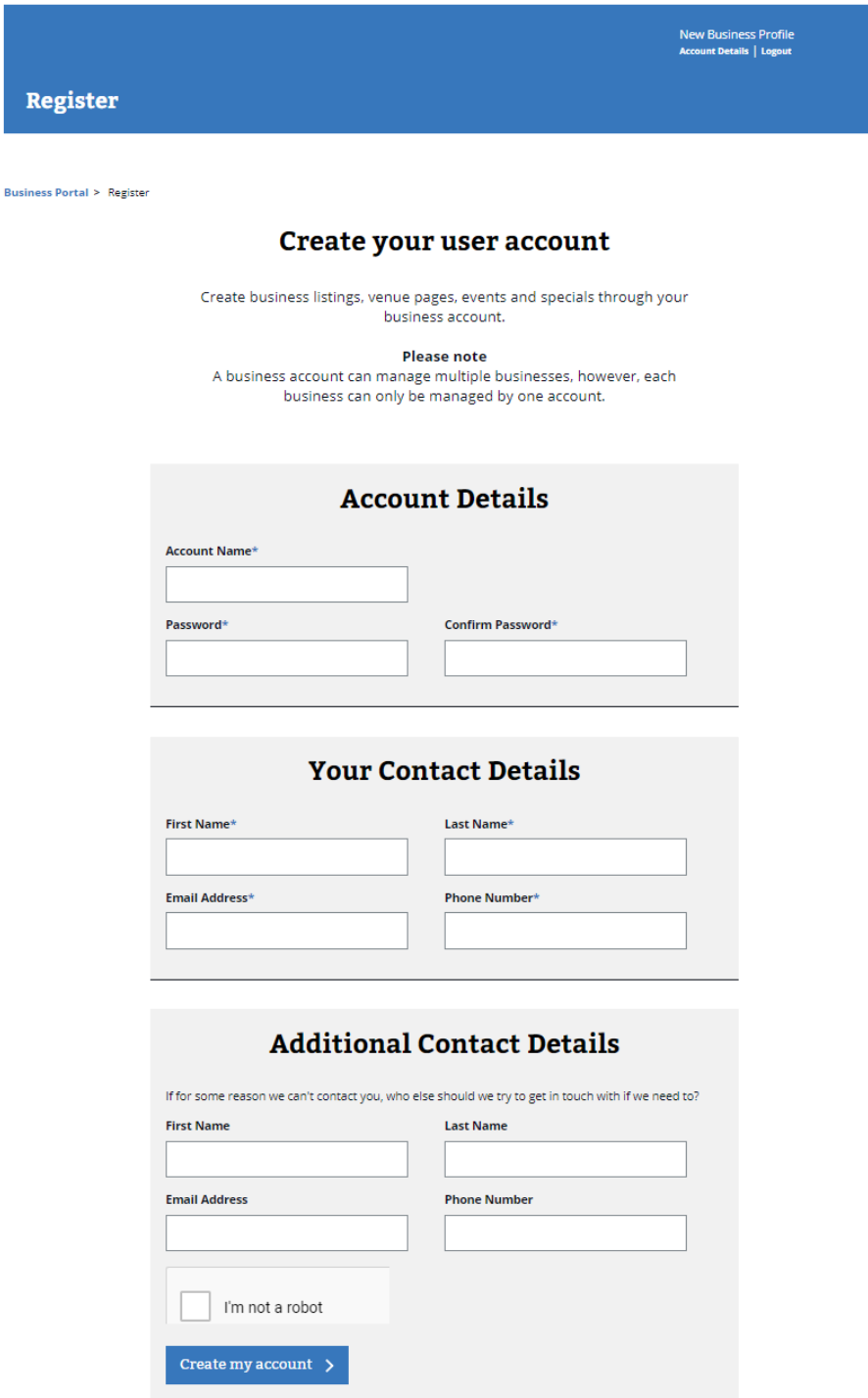

- 2. Click **Create my account**
- 3. Please store your account details and use these to log in to your business account moving forward

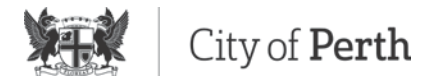

### **Create a Business Profile**

As soon as you create an account, you will be taken to the Create a profile form, this business profile is displayed in the Business Directory section of the Visit Perth website.

1. Complete the form and select **Save my profile**

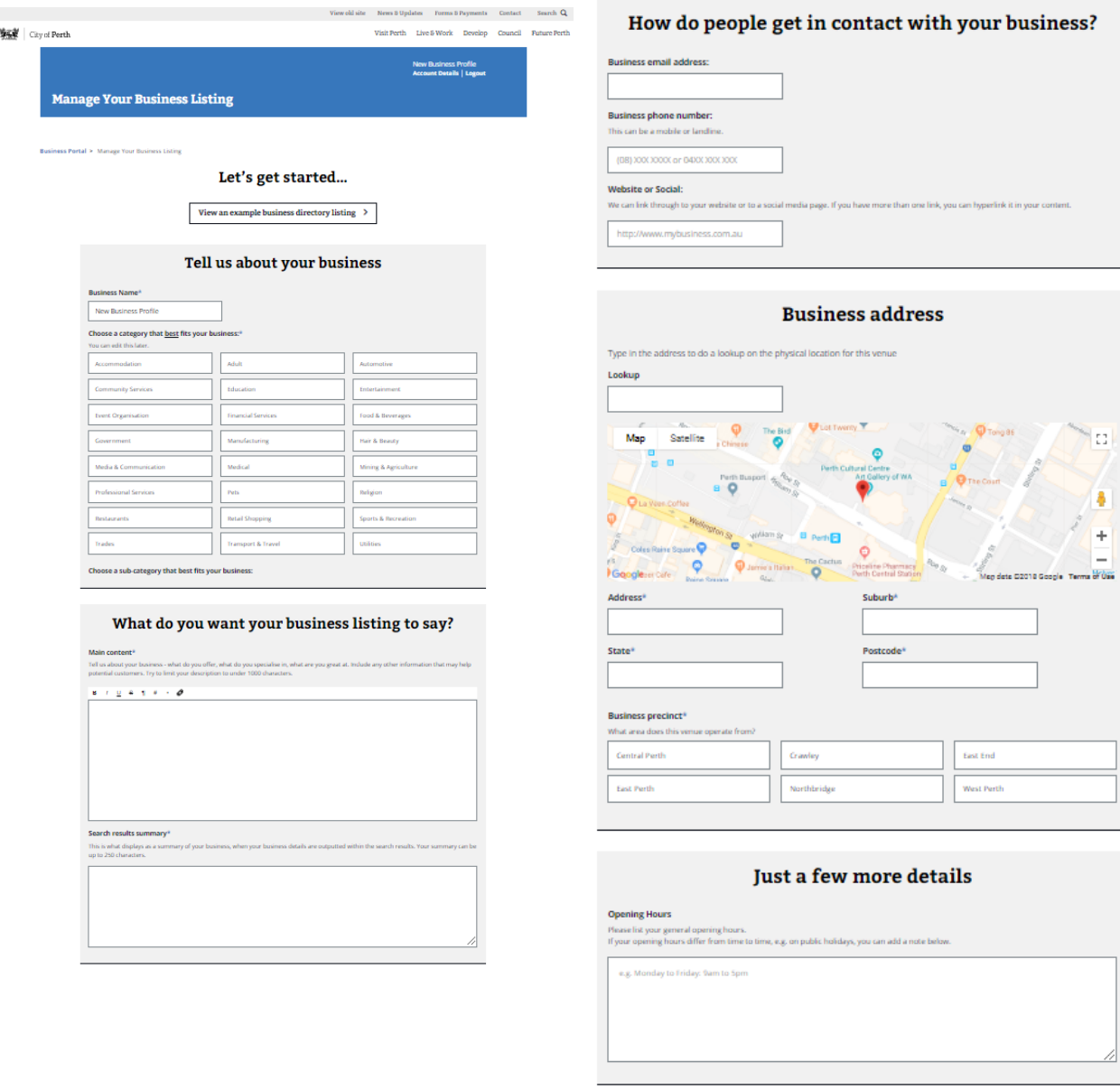

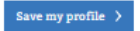

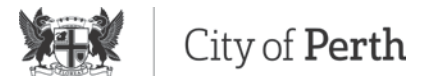

### **My Content**

The My Content page is the landing page for when you log into the Business Portal.

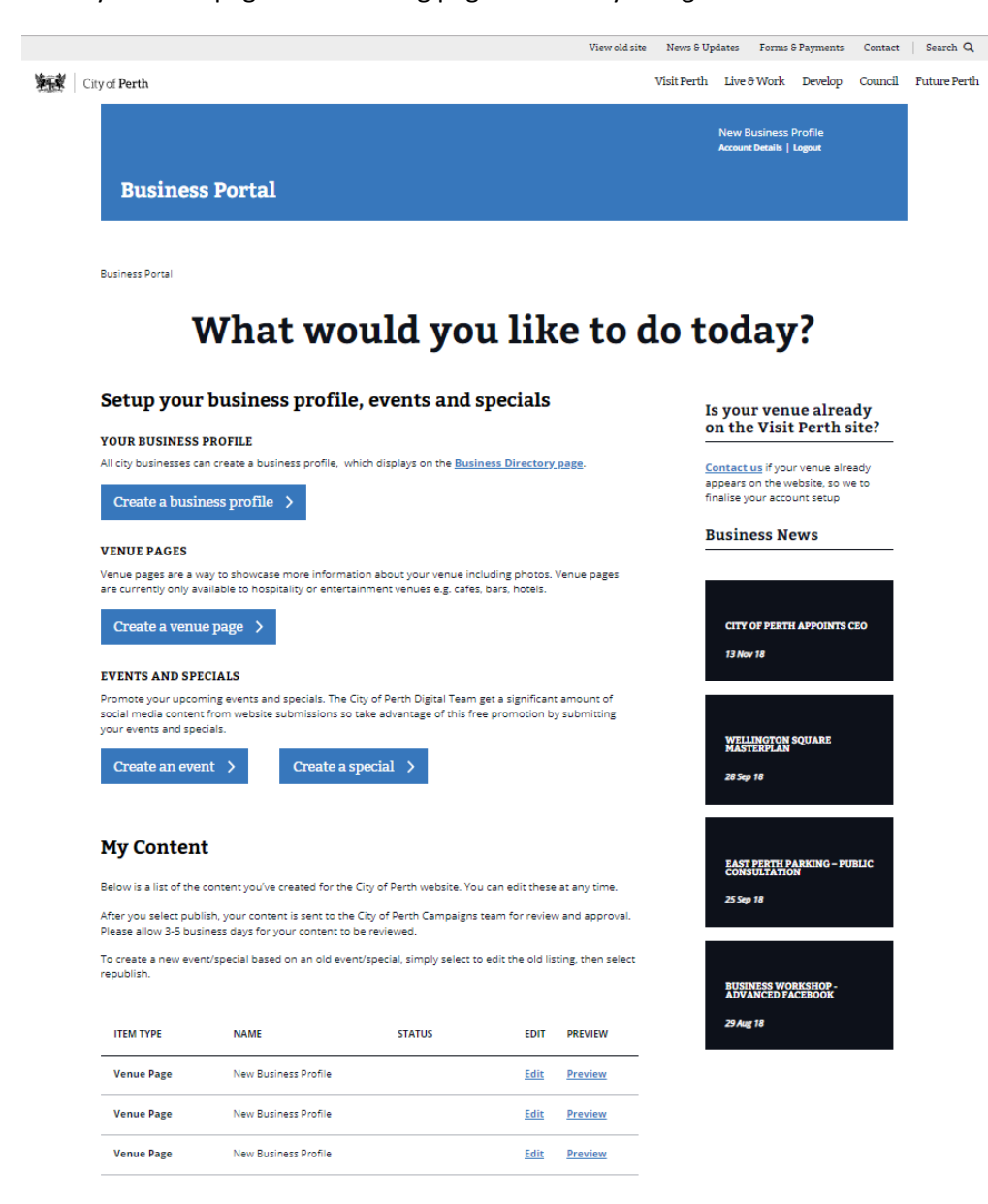

#### Campaigns

Take advantage of the events, activations and extensive media plans organised by the City of Perth. Submit<br>a bespoke event or special, or simply let us know what you already have on to participate.

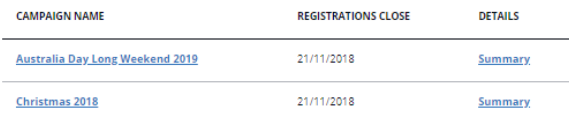

#### Need some help?

For assistance uploading to the website, contact: visitperth@cityofperth.wa.gov.au.

For all other enquires, contact: **business@cityofperth.wa.gov.au.** 

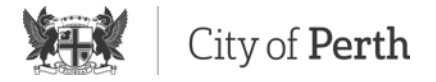

From this landing page, a business can:

- Create an additional Business Profile listing (a single business account can manage multiple venues)
- Create and edit a Venue Page (a business account can create and manage multiple venues)
- Create and edit a Business Event
- Create and edit a Business Special

The My Content page will also provide:

- Information about upcoming campaigns
- Business related news and insights
- Contact details for assistance

#### **Publishing content**

Once a Business Profile, Venue Page, Business Event or Business Special has been created, it needs to be reviewed by the City of Perth prior to being published on the live website.

To submit for publishing approval:

1. Click the **Edit** link next to the content for publishing approval

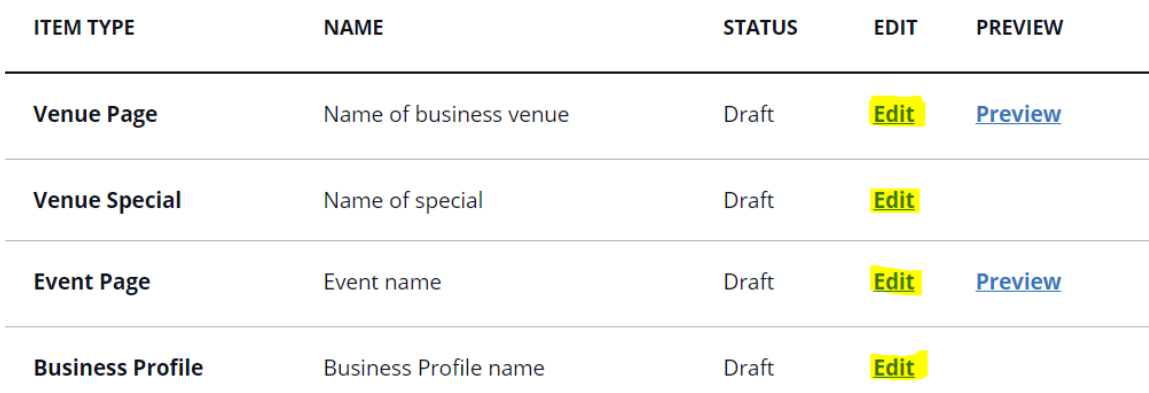

- 2. Make any final edits to the content
- 3. Then click **Publish Business Profile**

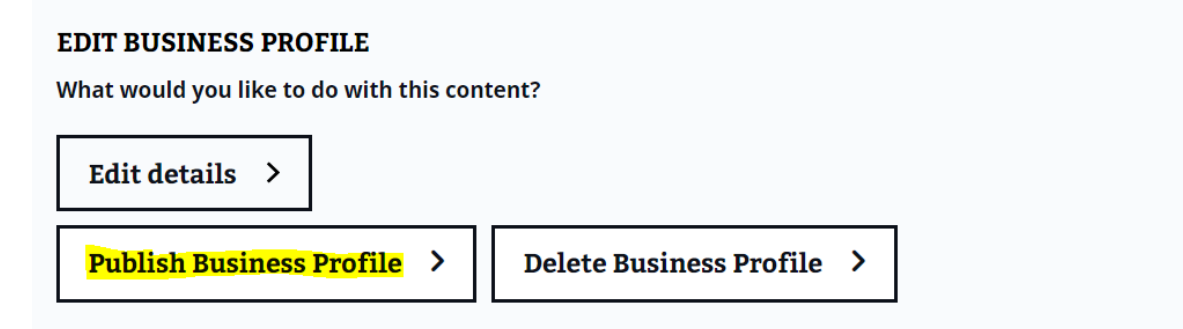

4. The content will then be sent to a City of Perth Publisher for review and publishing

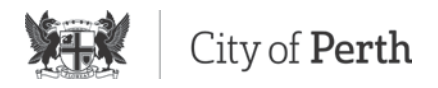

5. Once the content has submitted for approval the status of the item will be updated to 'Awaiting Approval'

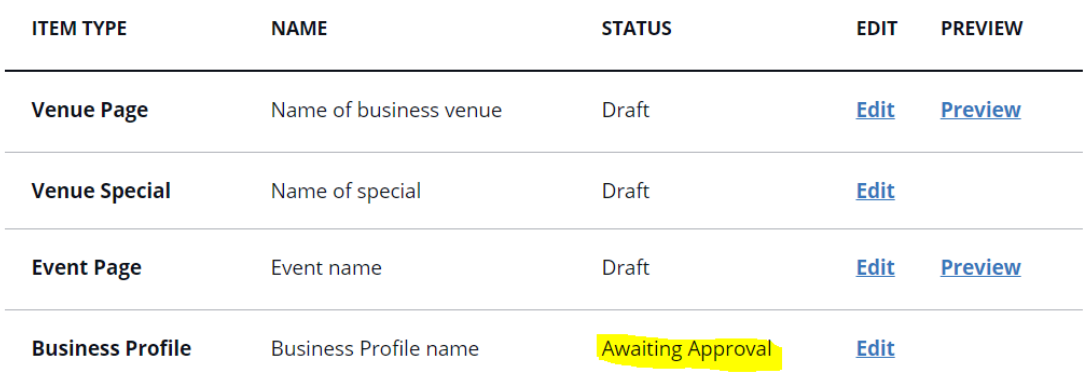

- 6. If the content is approved, the status will update to 'Published'
- 7. If the content is rejected, the business contact will be emailed a notification with comments as to why the content has been rejected and the content item will be set back to a 'Draft' status
- 8. Any subsequent edits to a published piece of content will result in the item returning to a 'Draft' status, whilst the published version of the content remains active on the live site

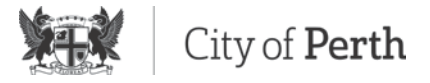

### **Create a Venue Page**

The venue page provides a more extensive profile of a venue including location information and additional imagery. Venue pages are currently only available for hospitality or entertainment venues on the Eat and Drink and See and Do pages.

To create a Venue Page:

1. Click on **Create a venue page** on the My Content page

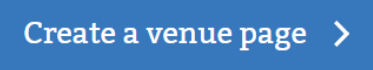

2. Add the venue name, address and category applicable to the venue

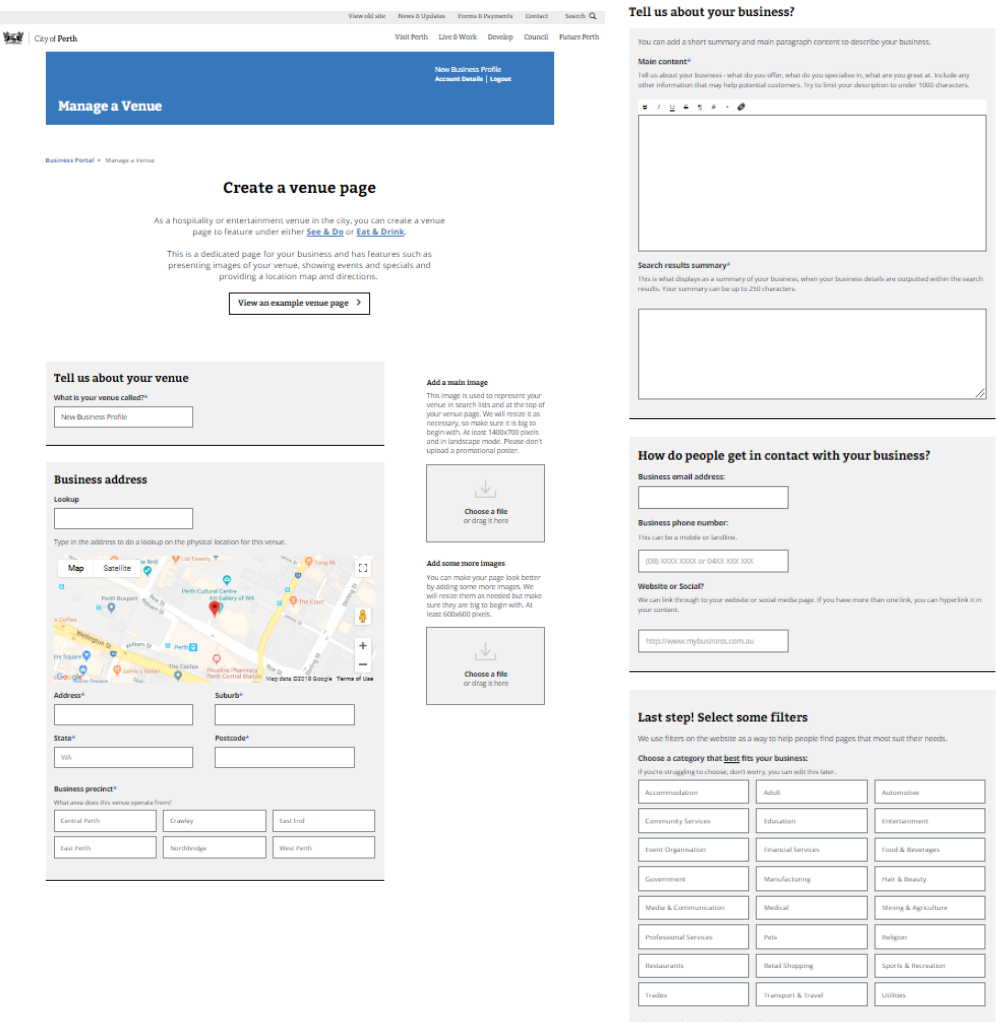

#### Choose a sub-category that best fits your ve

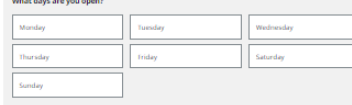

#### Save my venue page  $\rightarrow$

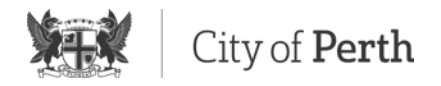

3. A hero image can be added, which appears at the top of the Venue Page. This should be a high quality photo and not a logo, promotional image or any image with text over the top of it

#### Add a main image

This image is used to represent your venue in search lists and at the top of your venue page. We will resize it as necessary, so make sure it is big to begin with. At least 1400x700 pixels and in landscape mode. Please don't upload a promotional poster.

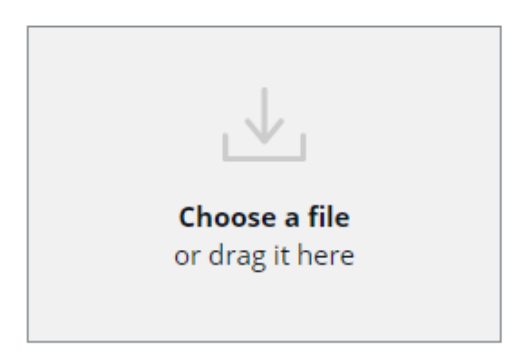

4. Additional supporting images can be added by uploading images to the images upload section (see visual below). These images form a grid of visuals to support your venue

#### Add some more images

You can make your page look better by adding some more images. We will resize them as needed but make sure they are big to begin with. At least 600x600 pixels.

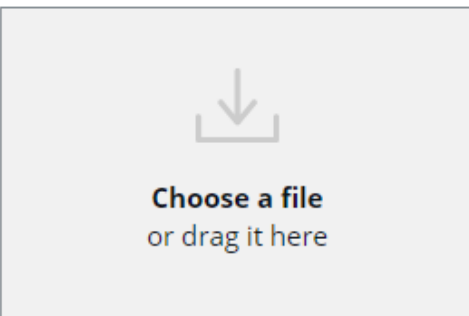

- 5. Once you have completed the form, click **Save**
- 6. Submit your venue for publishing approval, within the My Content page (see Publishing content on page 11)

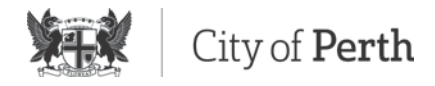

### **Create an Event**

To create an event:

1. Click the **Create an event** button on the My Content page

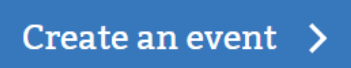

- 2. Add your event details such as the event experience, dates and location
- 3. Upload an image/s of your event
- 4. Click **Save event details**
- 5. Submit your event for publishing approval, within the My Content page (see Publishing content on page 11)

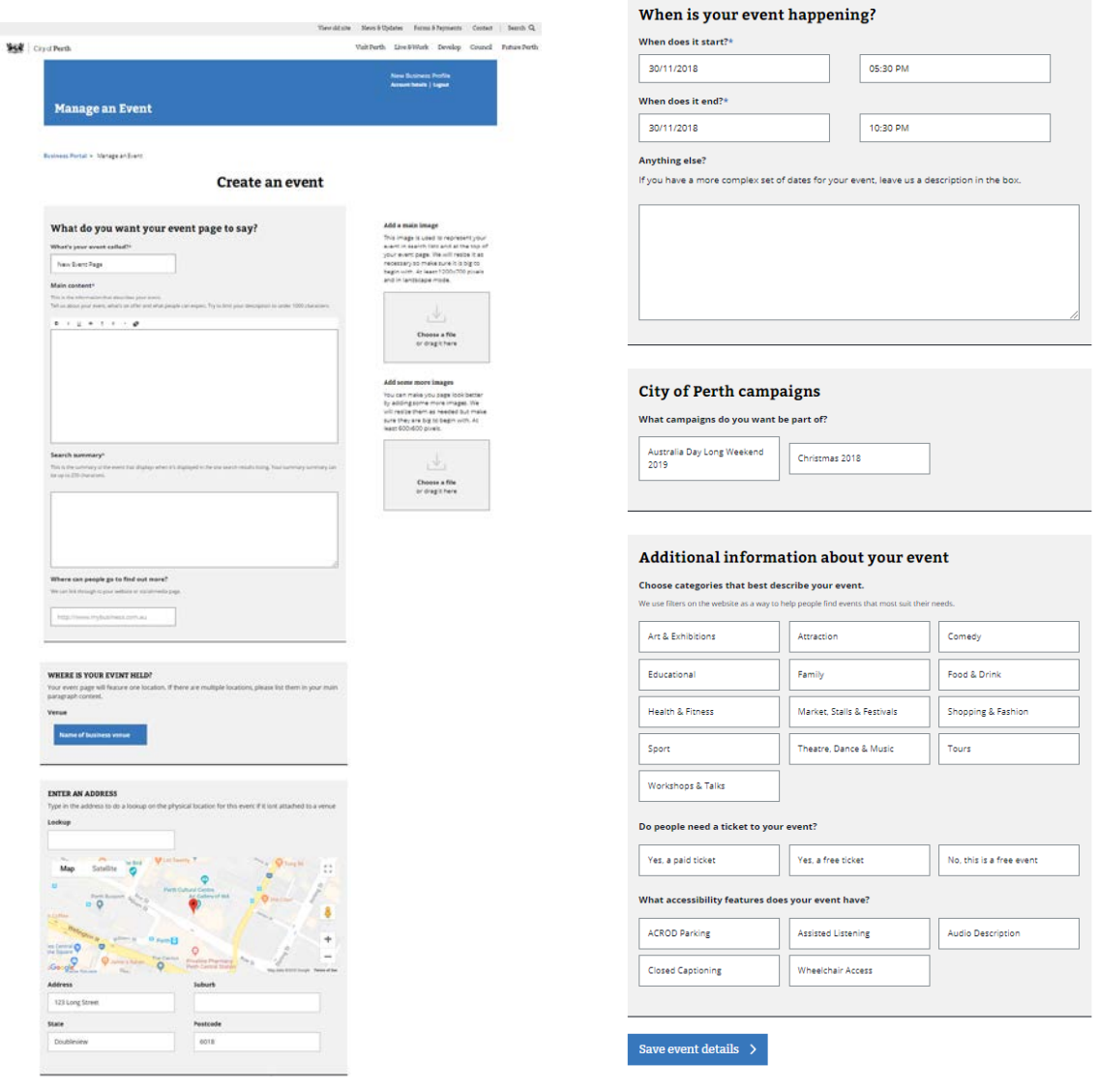

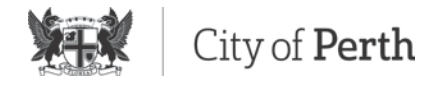

## **Create a Special**

To create a special or business offer:

1. Click **Create a special** button on the My Content page

## Create a special  $\rightarrow$

- 2. Add your special details including the special or offer name, details and period of offer
- 3. Click **Save my special**
- 4. Submit your special for publishing approval, within the My Content page (see Publishing content on

page 11)

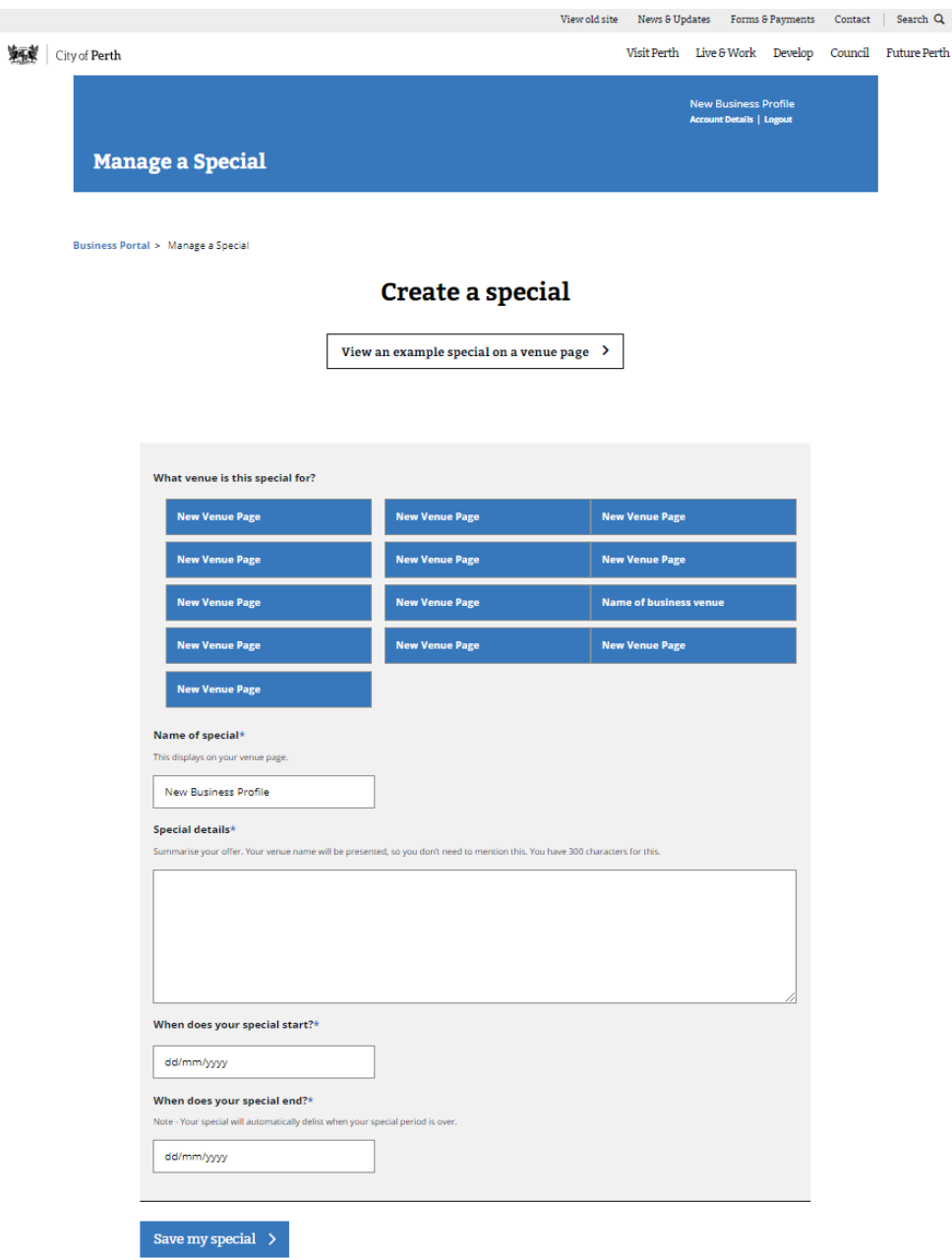

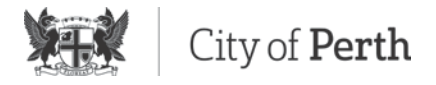

# Notifications

During the publishing approval process, email notifications will be sent to the approver and businesses who submit content for approval.

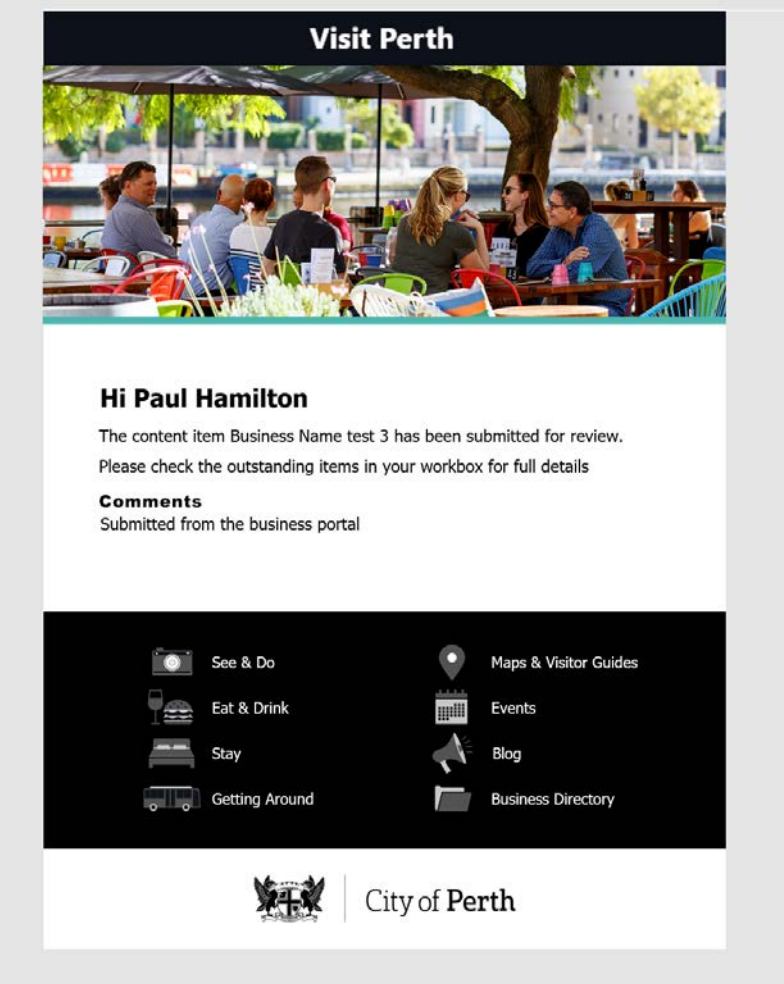

s